## **Security Certificate Update?**

## **Are you experiencing a Security Certificate Error?**

If you are experiencing a Security Certificate Error Message when accessing FAITAS <<https://faitas.army.mil/FAITAS>> from a government network, please note the FAITAS' security certificate has been upgraded. Provide your IT department with the following guidance so they may assist you with installing the DOD root certificates.

## **INSTRUCTIONS: Download the DoD CA Certificate**

- 1. Go to <http://iase.disa.mil/pki-pke/Pages/tools.aspx>
- 2. Select the heading for **Trust Store**.
- 3. Under the heading for **InstallRoot 5.2 NIPR Windows Installer**, please select the link for **Non-Administrator**.
- 4. You will be prompted to Open/Run/Save the installation file, **InstallRoot 5.2x32 NonAdmin.msi**. The need to save is not required, so it is your preference on which of the available options you choose.
- 5. Upon opening the **InstallRoot\_5.2x32\_NonAdmin.msi** file, you will be presented with the InstallRoot Setup Wizard. Simply choose **Next** after reading each step of the Wizard.
- 6. When prompted to select the features you wish to install, ensure that \*at least\* the "Graphical Interface" is checked. Afterwards, click **Next** and then **Install**.
- 7. After the installation of the tool is complete, click **Run InstallRoot**.
- 8. At this point, you may be prompted to add the certificates to Firefox (if installed on your computer). It is recommended that you select **Yes**, but if you primarily access FAITAS with Internet Explorer, this is not required.
- 9. A **Quick Start** screen will appear showing screenshots of the final steps you will need to take to complete the installation. Please read the **red** text instructions within these screenshots and choose **Next** until you're able to select **Finish**.
- 10. After selecting **Finish**, you should be presented with a **Microsoft Current User** tab and, if you chose to install certificates to Firefox as indicated in step #8, a Firefox tab should also appear for each Firefox profile on your computer. Please look under each of these tabs and make sure that **Install DoD Certificates** has a **green** checkmark. The other certificates (ECA and JITC) are not required.
- 11. Click the **Install Certificates** button.

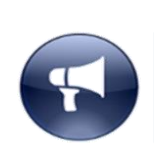

**NOTE**: If you experience any difficulty installing these certificates on a work-issued computer, please consult your local IT group and ask them to install the administrator version of InstallRoot that's available for download on the same website identified in step #1.

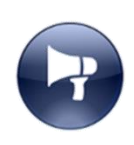

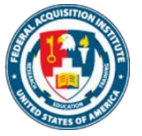